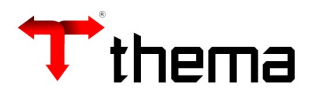

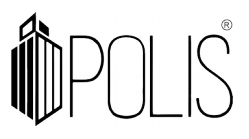

**Configuração para Provisão (Empenho "Em Liquidação")**

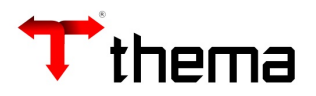

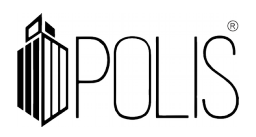

## **Configuração para Provisão (Empenho "Em Liquidação")**

1º) Criar no **Lote Contábil**, o lançamento de inscrição da provisão.

*Exemplo:* 

*D – VPD* 

*C – 2.1.1.x.xx.xx (P)*

2º) Criar os **Eventos Contábeis – Livres**, referente a transferência de "Patrimonial-Permanente" para "Patrimonial-Financeiro".

*Exemplo:*

*D - 2.1.1.x.xx.xx (P)* 

*C – 2.1.1.x.xx.xx (F)*

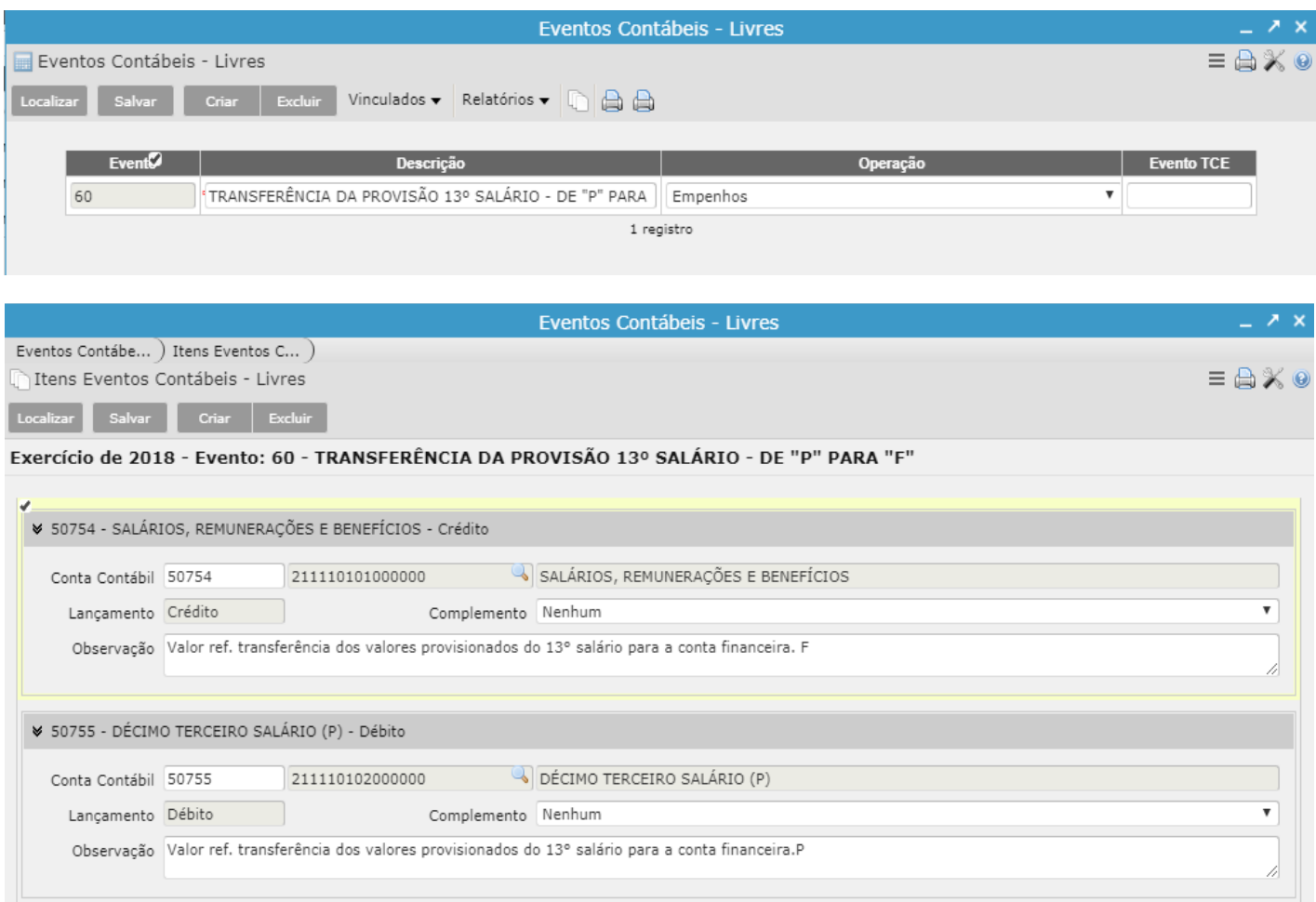

2 registros

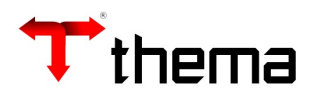

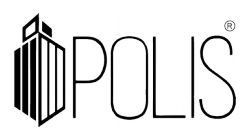

3º) Nos **Códigos Orçamentários da Despesa**, localizar a rubrica, ir no vinculado "**Código Contábil Padrão para Liquidação de Empenhos**", clicar em "novo" e informar "SIM" e a conta contábil "Patrimonial-Financeira" (mesma conta contábil informada no evento) e informar o *evento contábil livre* (item 2º).

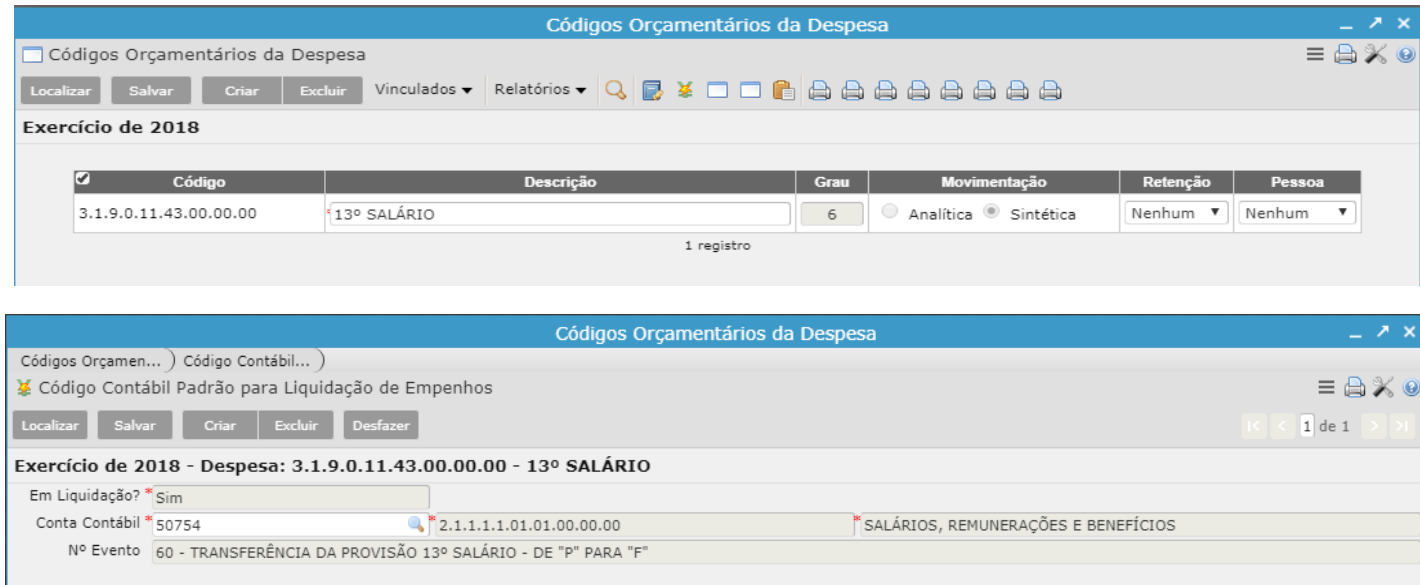

4º) Na inclusão do EMPENHO, deverá ser selecionado "**Em Liquidação**" e informar o evento contábil, preencher os demais dados e confirmar.

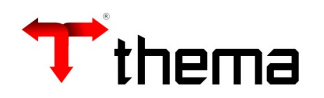

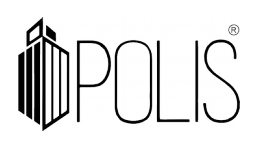

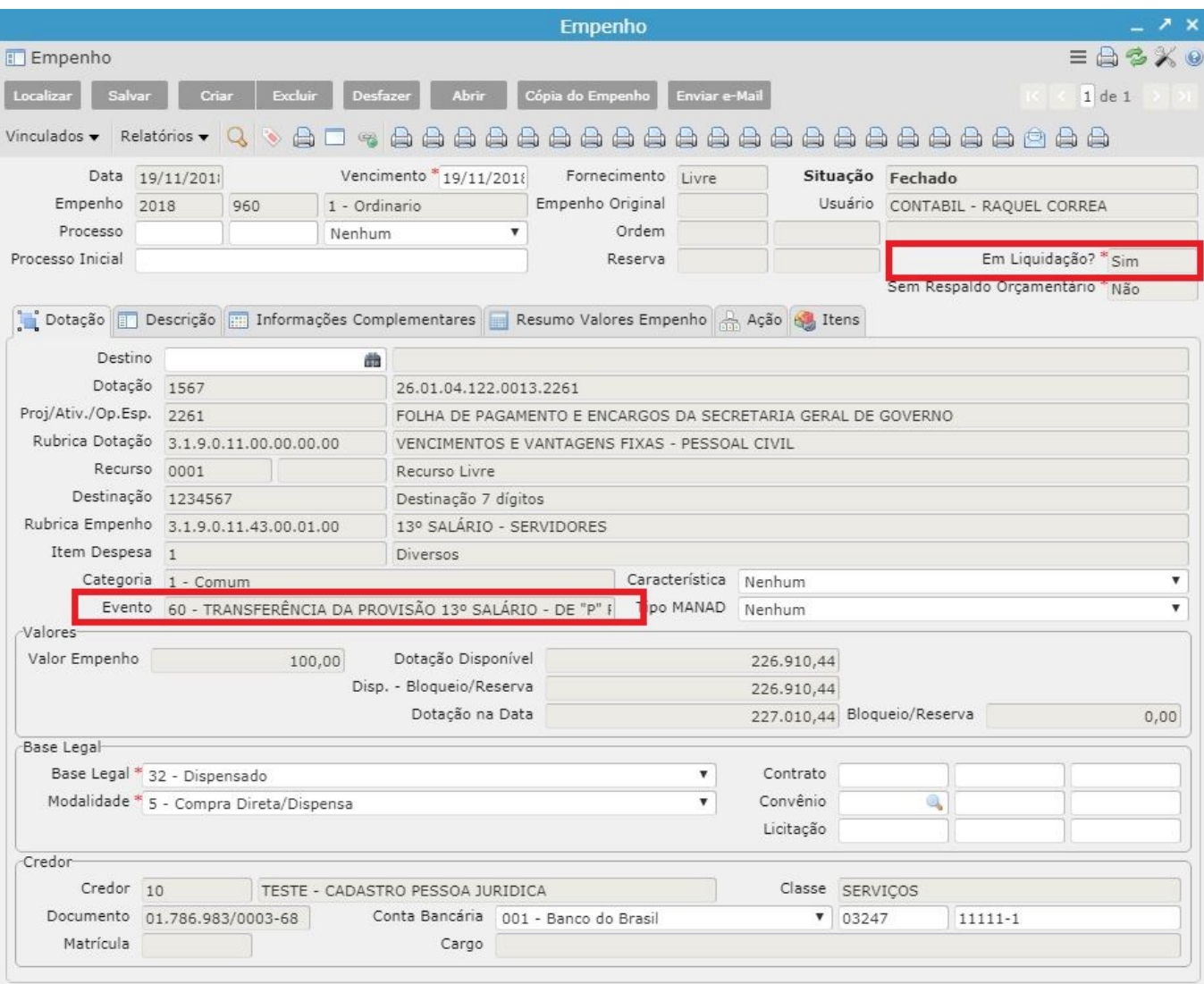

5º) No momento da inclusão da LIQUIDAÇÃO o sistema trará no "**Passivo Financeiro**" a conta contábil "Patrimonial-Financeira" conforme informado na tabela "Códigos Orçamentários da Despesa" e também realizará o lançamento do evento contábil livre informado no empenho.

*Exemplo:*

*D - 2.1.1.x.xx.xx (P)* 

*C – 2.1.1.x.xx.xx (F)*

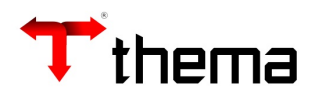

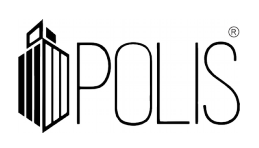

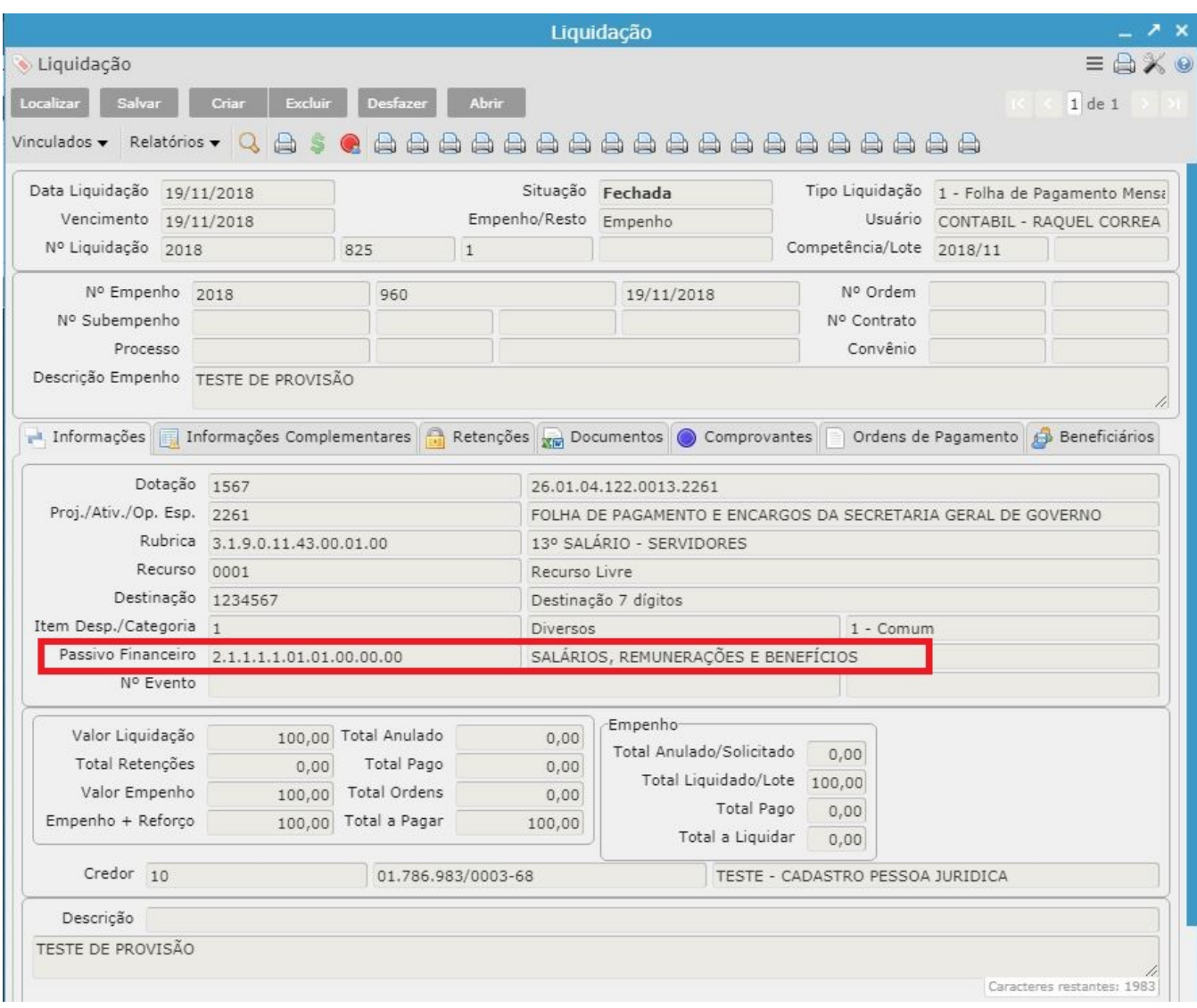